## Zoom 操作マニュアル

## 【Android・iOS 共通】タブレット・スマホで参加

(1)「Zoom」をタッチします。

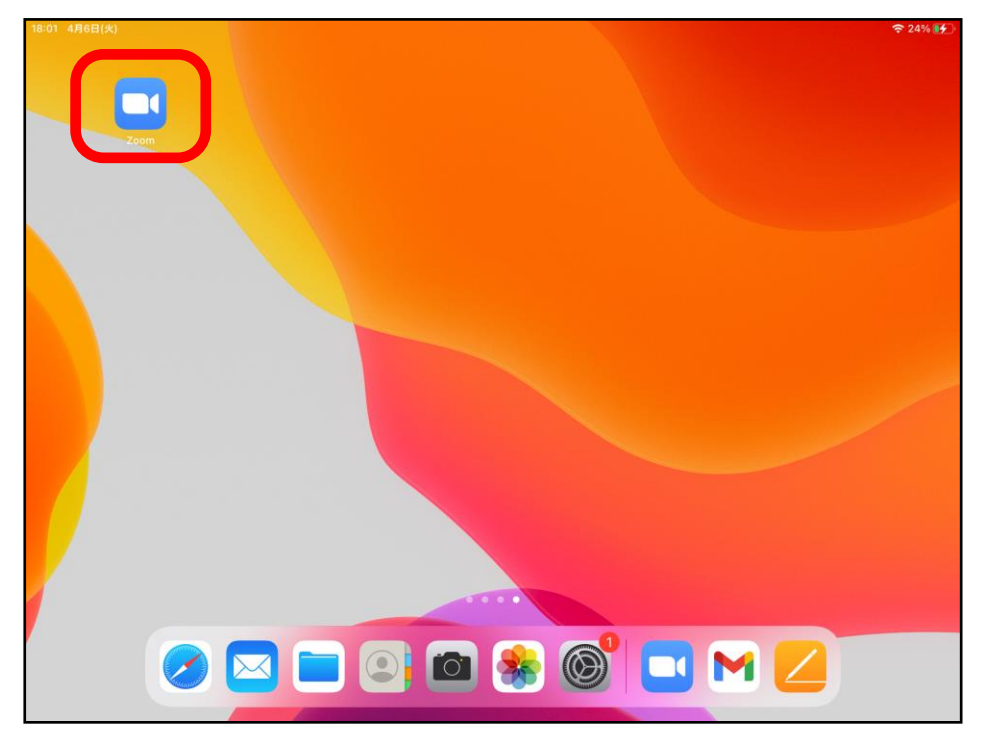

(2)①「ミーティングに参加」をタッチします。②「ミーティング ID」と「名前」を 入力します。③「参加」をタッチした後、パスワードを入力するとミーティングに 参加できます。④「パスコード」を入力し、続行をタッチします。

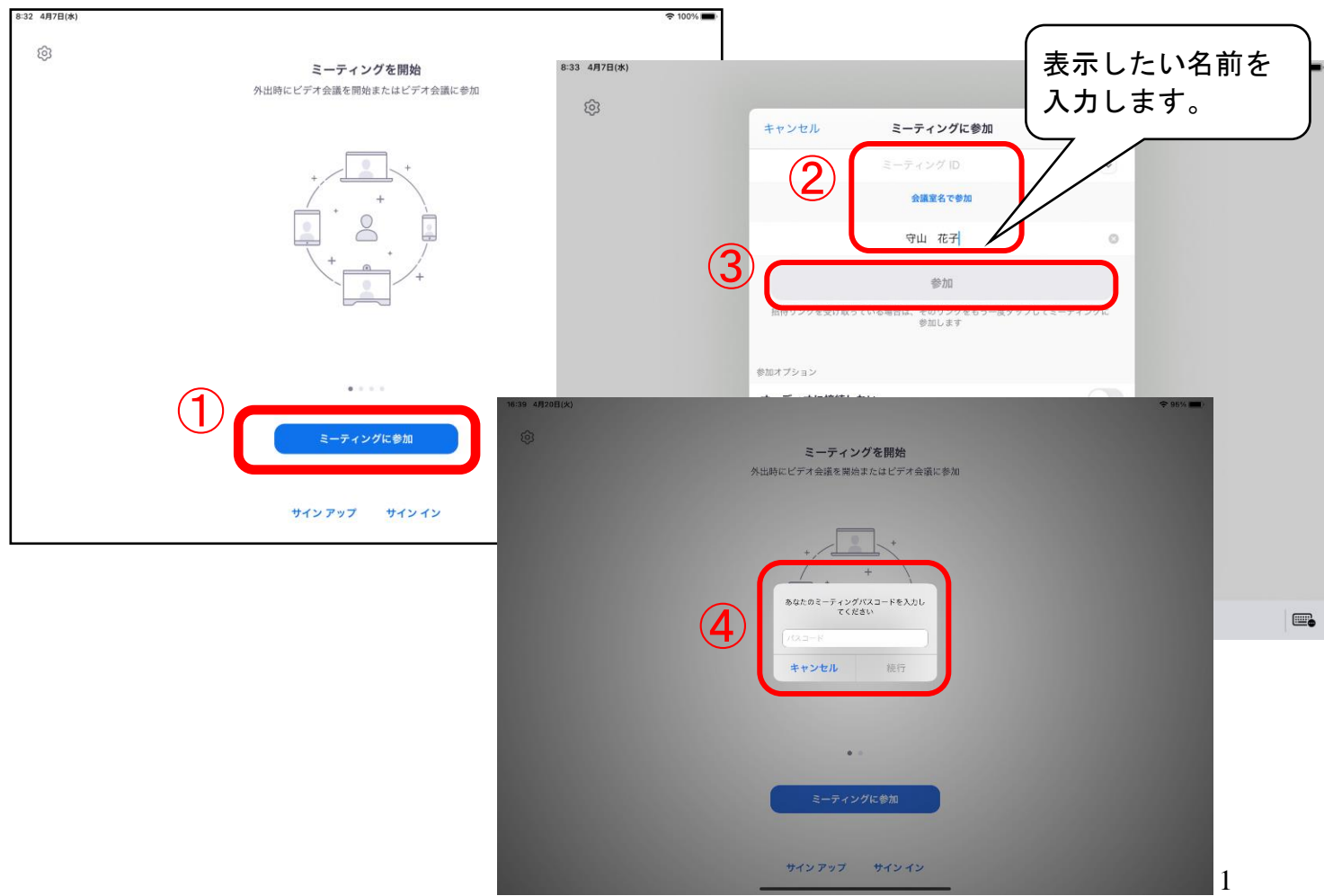

## Zoom 操作マニュアル

(3) 「ビデオ付きで参加」をタッチします。

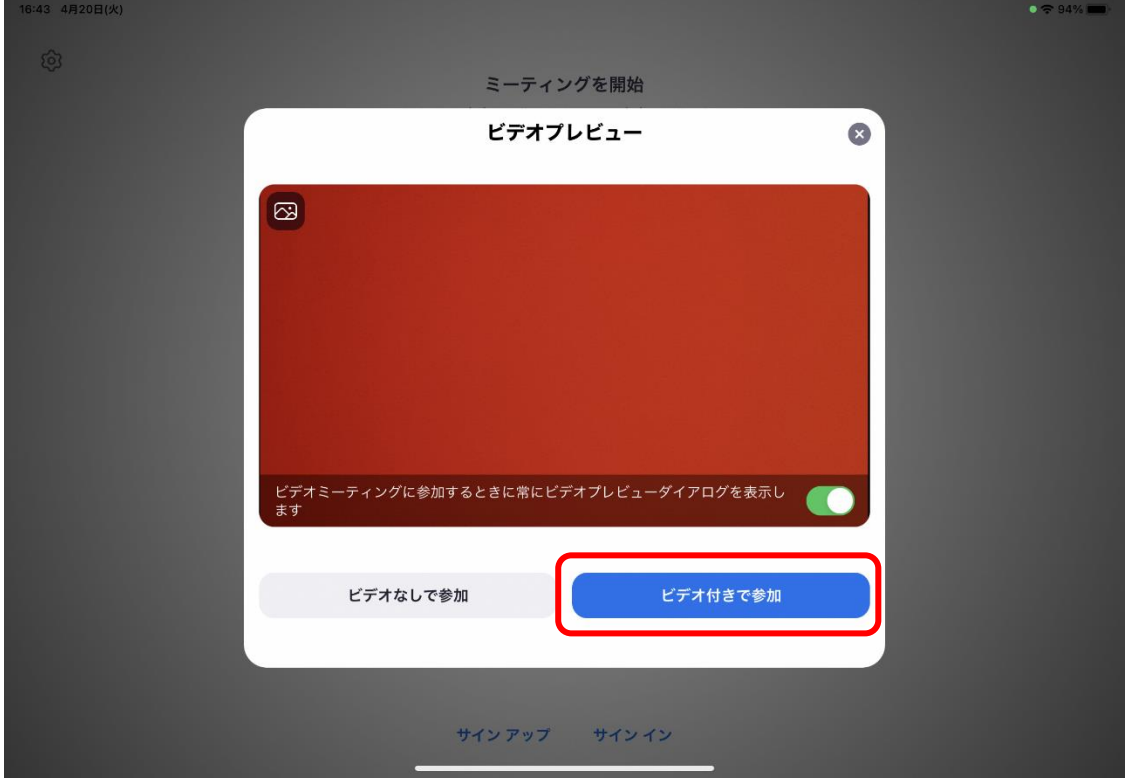

(4)主催者(ホスト)が参加を許可すると画面が切り替わります。

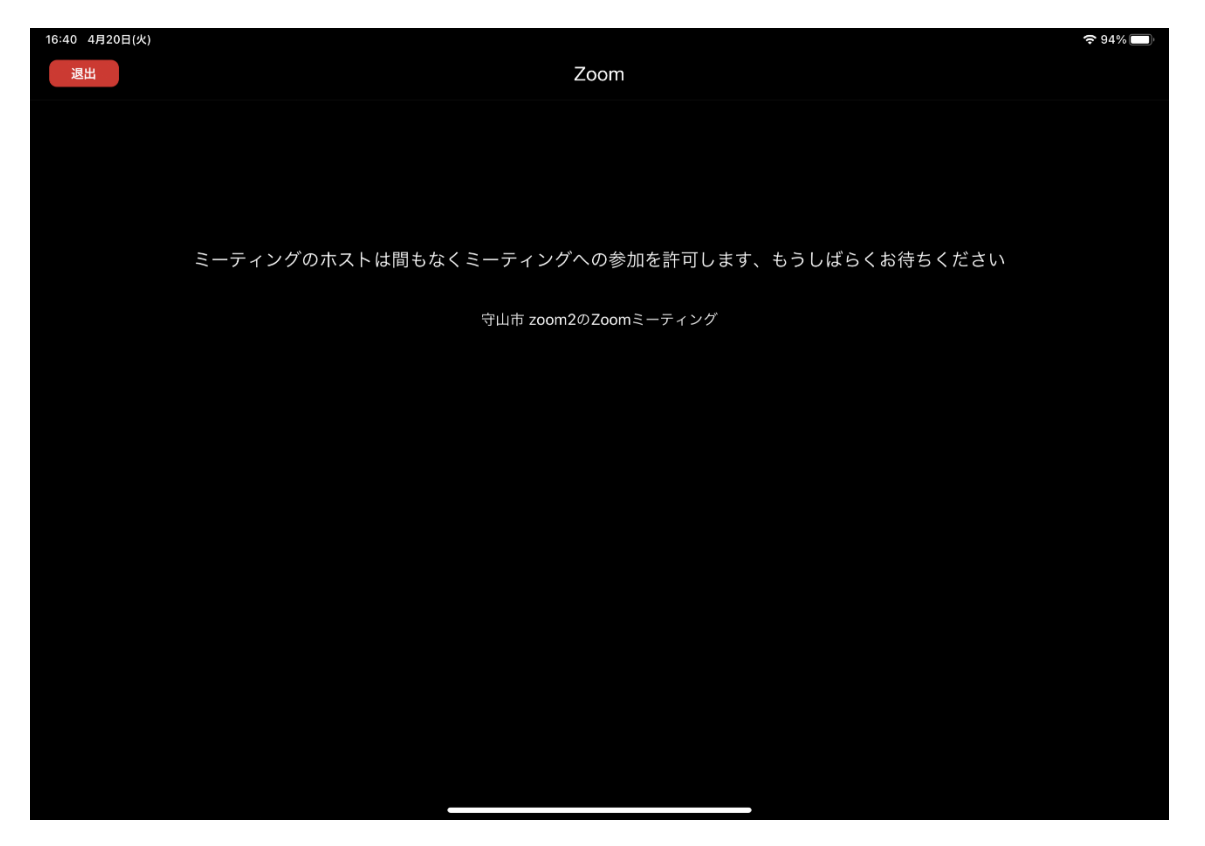

## Zoom 操作マニュアル

(5) 「WiFi または携帯のデータ」をタッチします。 以上で設定が終了し、参加となります。

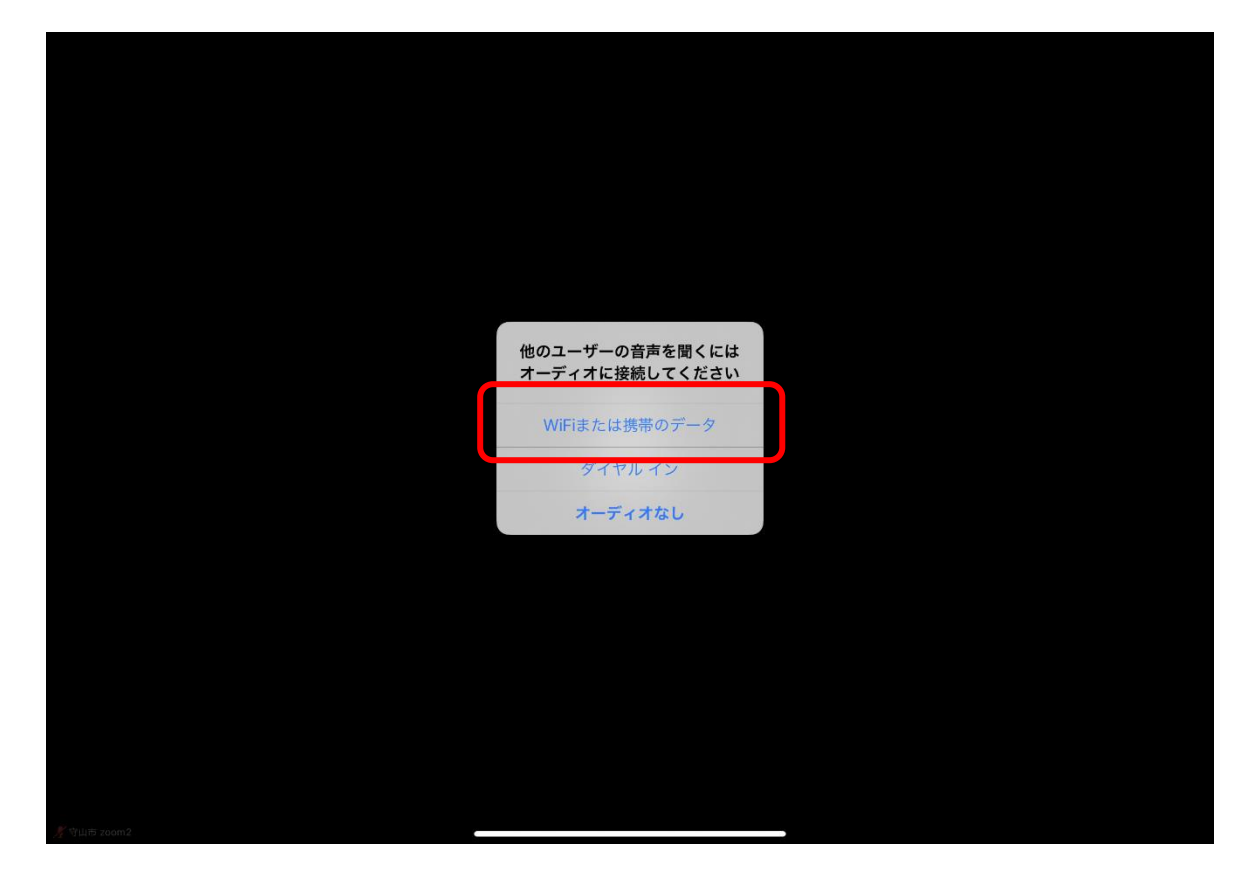